# Doctoral Human Resources Database (JGRAD) User Manual for English version

October 2018 Edition

# **CONTENTS**

| 1.  | ACCESSING THE JGRAD WEBSITE                       | 1  |
|-----|---------------------------------------------------|----|
| 2.  | LOGGING IN/OUT OF THE JGRAD WEBSITE               | 2  |
| 3.  | ACTIVATION (FIRST LOGIN) AND INITIAL REGISTRATION | 6  |
| 4.  | VIEWING AND EDITING "BASIC INFORMATION"           | 15 |
| 5.  | VIEWING AND EDITING "CAREER (ACADEMIC) "          | 17 |
| 6.  | VIEWING AND EDITING "CAREER (VOCATIONAL) "        | 19 |
| 7.  | VIEWING AND EDITING "FINANCIAL SUPPORT SYSTEM"    | 22 |
| 8.  | VIEWING AND EDITING "RESEARCH ACTIVITIES"         | 24 |
| 9.  | VIEWING AND EDITING "RESULTS"                     | 27 |
| 10. | VIEWING "ROLE MODEL REFERENCE"                    |    |
| 11. | VIEWING "FAQ"                                     | 35 |
| 12. | How to "Contact Us"                               | 36 |

# 1. ACCESSING THE JGRAD WEBSITE

# **PROCEDURE**

- (1) Access
  - ① Use a web browser to access the JGRAD website.<sup>1</sup>
  - ② Enter "https://hr.nistep.go.jp/?lang=english" into the web browser.

    Basic Authentication is used at the current time, so entering this URL will cause a window to pop up prompting you to enter in the authentication password.
  - ③ Enter in <User Name (ユーザー名) > and <Password (パスワード) > for Basic Authentication which is to be informed separately from your university.
    - \* For users in Leading Program, User Name and Password for Basic Authentication shall be informed by the JGRAD Support Team separately by e-mail.

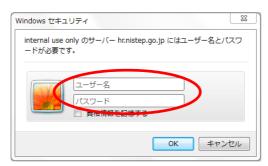

(Confirmation screen when using Internet Explorer)

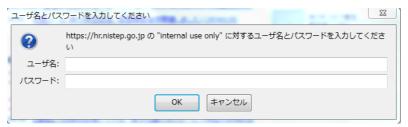

(Confirmation screen when using Firefox)

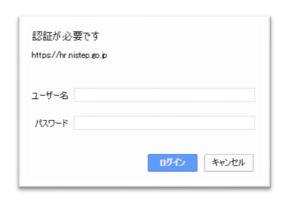

(Confirmation screen when using Google Chrome)

<sup>&</sup>lt;sup>1</sup> Some processes may not be executed properly in the Edge of Windows 10. Please use Internet Explorer, Chrome, or FireFox for the WEB browser.

# 2. LOGGING IN/OUT OF THE JGRAD WEBSITE

This section describes the process for logging in and out of JGRAD.

# **PROCEDURE**

- (1) Login
  - ① To login JGRAD, both your ID or e-mail address and password issued by your university are needed.
  - ② Enter your ID or registered e-mail address in the upper field ID/E-mail address and password in the lower field Password in the login box.

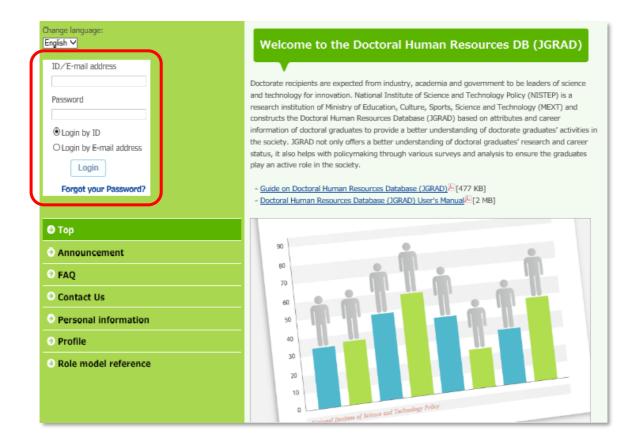

③ In case you enter your ID in the upper field, choose "Login by ID ".

In case you enter e-mail address in the field, choose "Login by E-mail address "

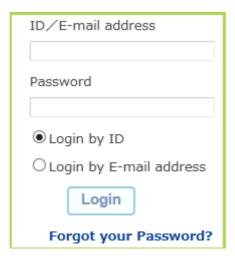

④ Click the <Login> button to complete login.

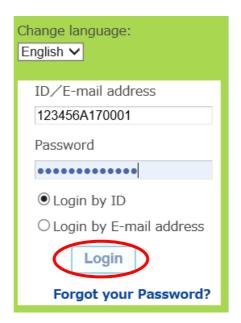

# (2) Logout

Click <Logout> on the top right of the page to log out from JGRAD.

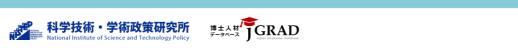

#### SPECIAL NOTES

Reissuing password

If you have forgotten your password, have not received your ID and password yet, or you are the Leading Program participants, please follow the instruction below:

① Please click <Forgot your Password?> on the login screen.

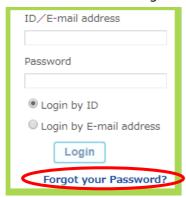

- ② As a popup window asking for your registered e-mail address shows up, please fill out your e-mail address which is registered on JGRAD and click the button <Send> on the popup window
  - \* If you forgot which e-mail address is registered in member information on JGRAD, please contact the JGRAD Support Team.
  - \* Please refer to Chapter 12 on how to contact the JGRAD Support Team.

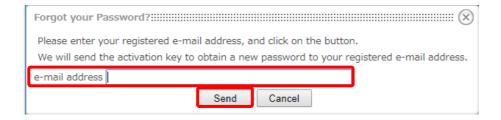

The procedure to reissue/obtain your password will be sent to the e-mail address.
Please click the URL in the e-mail shown as below.

#### From:

"Automatically transmitted from JGRAD (Please do not respond to this email) noreply-no-reply@hr.nistep.go.jp"

# E-mail Example:

A web user has just requested for a new password for your account at JGRAD site.

If you didn't ask for one, don't worry. Just delete this e-mail.

You can get your new password by clicking on the link below:

Handle: 2018-XXXX (XXXX)
ID: XXXXXXXXXXXXXXXXXX

By clicking the URL shown as ③, e-mail with your new password will be sent to your
 e-mail account.

Please access to "https://hr.nistep.go.jp/?lang=english" and login with the password.

# E-mail Example:

A web user has just requested for a new password for your account at JGRAD site.

Here is your new account information.

Please log in using the new password at your earliest convenience.

Handle: 2018-XXXX (XXXX)

ID: XXXXXXXXXXXXXXXXX

Password: XXXXXXXXXXX

# 3. ACTIVATION (FIRST LOGIN) AND INITIAL REGISTRATION

You need to complete the activation process for JGRAD when logging in for the first time. If you have already logged in before, you may proceed to Section 4 through 12 as needed.

#### **PROCEDURE**

- (1) Activate your JGRAD account
  - ① Access to the JGRAD website and login according to Section 1, then "Activate Doctoral Human Resources Database" page will appear automatically. In case the page is not displayed, please click "Profile" on the left menu.

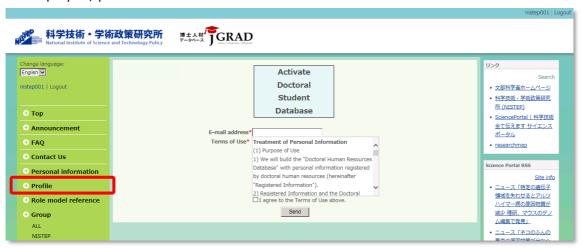

② Enter your e-mail address in the field of "E-mail address".

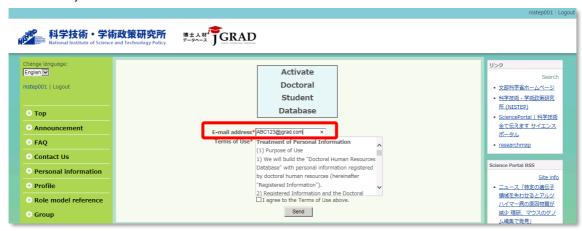

③ Please read "Terms of Use" and agree by marking the checkbox of "I agree to the Terms of Use Above".

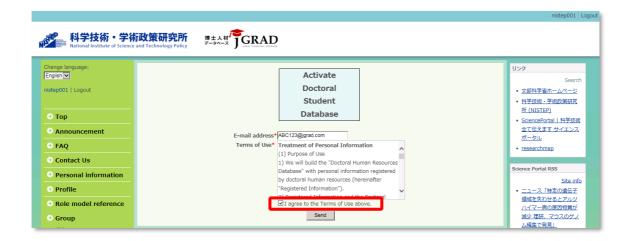

④ E-mail will be sent by marking the checkbox and clicking <Send> button.
The following page will be appeared if your registration has been successful.

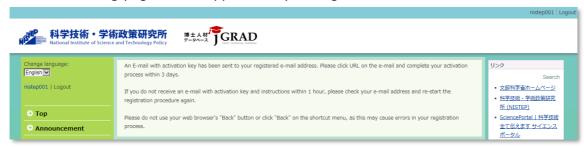

⑤ Please check an e-mail from the JGRAD system and go to the URL in the e-mail. If the following web page is appeared<sup>2</sup>, you are required to change initial password for security reason. To reset your initial password, enter your password in the upper field, and enter a new password in the middle and lower fields.

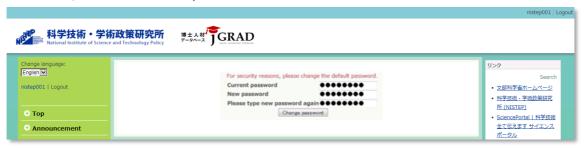

6 Click <Change password> to register your new password.

<sup>&</sup>lt;sup>2</sup> At the completion of the activation process, you may return to the "Activate Doctoral Student Database" screen again without proceeding to the password setting screen. In the "NetCommons 2.0" which is the base of the JGRAD system, it is reported that the activation process may not be executed properly in the Edge of Windows 10 as the WEB browser. In that case, please try with Internet Explorer or Chrome or FireFox.

- (2) Initial registration on Profile page
  - ① When logging in for the first time or a certain data item is not registered on JGRAD, "Initial Input 1" shows up as follows. Please enter the following personal details on the Initial Input page, then click <Next>. Please note that any fields marked an asterisk (\*) are mandatory fields and must be filled.
    - Citizenship\*
    - Sex\*
    - Handle Name\* (Pre-registered but changeable)
    - Last, First Name\*
    - Chinese Character Reading\* (Furigana in katakana characters.
       Alphabetic character is acceptable)
    - Latin Alphabet Spelling\*
    - Middle Name
    - Maiden Name
    - Maiden Name Chinese Character Reading (Furigana in katakana characters. Alphabetic character is acceptable)
    - Date of Birth\*

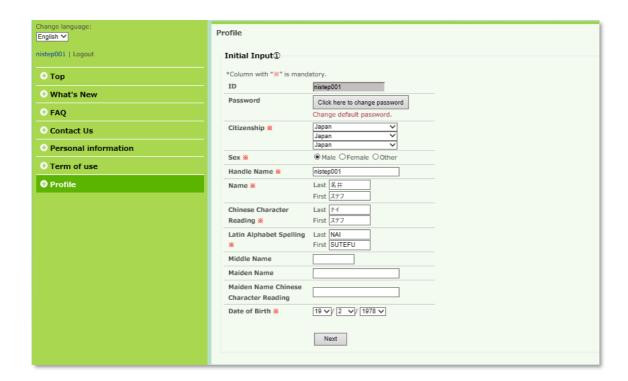

- ② "Initial Input 2" shows up as follows. Enter and confirm your e-mail address and check whether you agree to Database Partnership, then click <Next>. If you would like to return to the previous page, click <Go Back>.
  - JGRAD will provide the data linkage service to exchange your data between JGRAD and researchmap (https://researchmap.jp/) in near future. The service should be available sometime in FY2018.

Please note that any fields marked an asterisk (\*) are mandatory fields and must be filled.

- E-mail Address\*
- E-mail Address (Confirmation) \*
- Database Partnership\*
  - Transfer to researchmap\*
     (Data Transfer from JGRAD to researchmap)
  - Transfer from researchmap\*
     (Data Transfer from researchmap to JGRAD)
- Researcher Number\*

(Japan Science and Technology Agency/JST KAKENHI Grant Number)

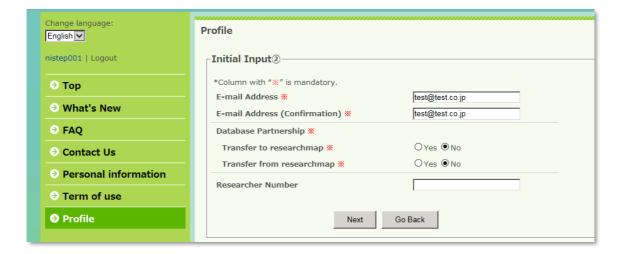

- (3) "Initial Input 3" shows up as follows. Please enter information on funding assistance program from the Japanese Government or other Japanese organization that you have received. Please note that any fields marked an asterisk (\*) are mandatory fields and must be filled. Please click <Next> to move to the next page. If you would like to return to the previous page, click <Go Back>.
  - Japan Society for the Promotion of Science Special Researcher (JSPS Research fellowship for young Scientists, DC1 or DC2)
  - Doctoral Course Education Leading Program\*
  - Takuetsu Graduate Program\*
  - Super Science High School (SSH)\*
  - Tuition Exemption: Full Fee Exemption / Partial Exemption / No Exemption\*
  - Receiving benefits such as scholarships\*
  - JASSO Scholarship / Period Received\*
  - Non-JASSO Scholarship / Period Received\*
  - Teaching Assistant (TA) Experience\*
  - Research Assistainc (RA) Experience\*

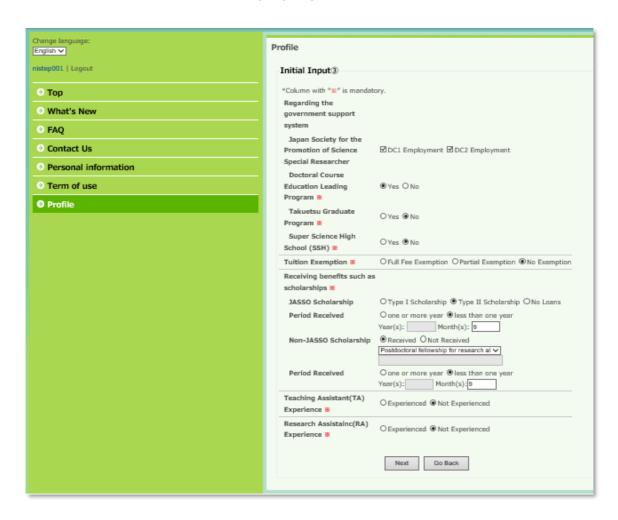

"Initial Input 4" shows up as follows. Please choose one of two buttons < Enrolled in Doctoral Program> or < Completed Doctoral Program> depending on your current status. If you would like to return to the previous page, click < Go Back>.

\*Please select <Completed Doctoral Program> if you are not enrolled in doctoral program currently for reasons such as withdrawal or coursework completed without degree.

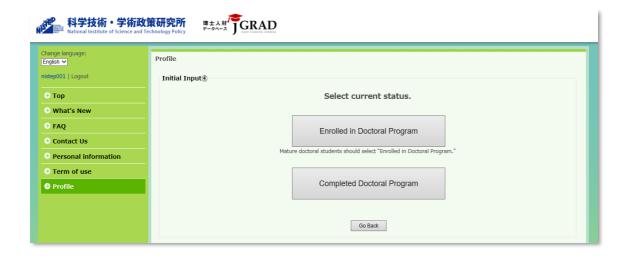

- ⑤ In the case you choose **Enrolled in Doctoral Program**>, the following web page will appear. Please enter information listed below and click **Enrolled Solution** (Next) to move to the next page. If you would like to return to the previous page, click **Enrolled Solution** (\*) are mandatory fields and must be filled.
  - Graduate School Program\*
  - Admission Date(Month/Year)\*
  - Affiliated Graduate School/Course (Section / University Name / Course /Major\*
  - Research Topic (Main)\*
  - Research Topic (Sub 1/ Sub 2)
  - Advisor
  - Affiliated Academic Society Name
  - Affiliated Institution Location\*

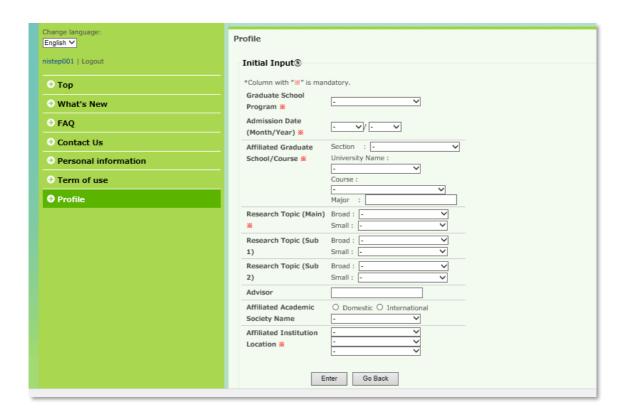

⑥ In the case you choose < Completed Doctoral Program> the following web page will appear. Choose one of two buttons < Work> or < Other, Not yet determined> depending on your current status.

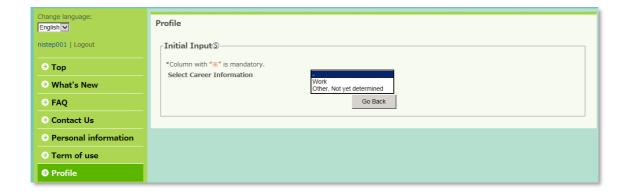

In the case you choose **<Work>**, the following web page will appear. Please enter information listed below and click **<**Next> to move to the next page. If you would like to return to the previous page, click **<**Go Back>. Please note that any fields marked an asterisk (\*) are mandatory fields and must be filled.

- Start of Employment\*
- Type of Affiliated Institution\*
- Name of Affiliated Institution\*
- Job Class·Job Grade\*
- Job Title/Role\*
- Employment Type \*
- Position\*(Term of Office)

- Industry Type\*
- Job Type\*
- Field of Expertise\*
- Location\*

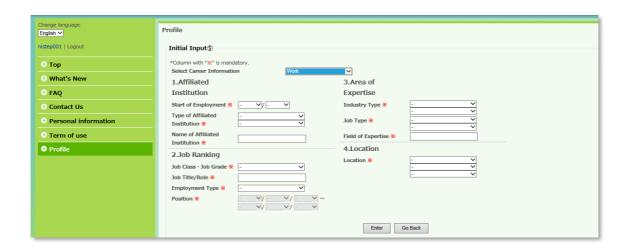

In the case you choose <Other, Not yet determined>, the following web page will appear. Please enter information listed below and click <Next> to move to the next page. If you would like to return to the previous page, click <Go Back>. Please note that any fields marked an asterisk (\*) are mandatory fields and must be filled.

- Affiliation/Non-Affiliation Start Year/Month\*
- Career Classification\*

Please enter the classification as following reference:

- 1. Clinical trainee
- 2. Preparing to enter a university
- 3. Preparing for employment
- 4. Postdoctoral officials without employment relationship
- 5. Other, Not yet determined
- 6. Househusband / Housewife
- Type of Affiliated Institution\*

Please enter the classification as following reference:

- 1. University
- 2. Public research institution
- 3. Private company
- 4. Non-profit organization
- 5. Others / Independent
- Name of Affiliated Institution\*
- Scale of Affiliated Institution\*
- Job Class/Job Grade
- Job Title/Role
- Designated Work Hours
- Location\*

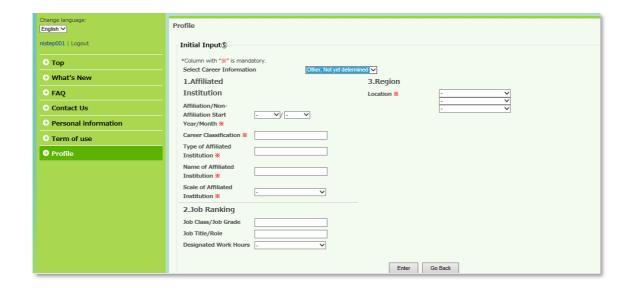

The following page "Profile" will appear if your registration has been successful. (Completion of Initial Registration)

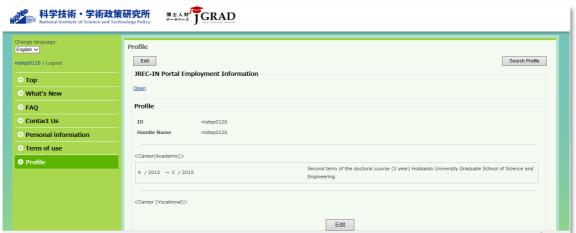

# SPECIAL NOTES

 In case of error, contact the JGRAD Support Team by e-mail to "jgrad-info@hr2.nistep.go.jp" or via <Contact Us> in the menu bar on the left side.
 Please refer to Chapter 12 on how to contact the JGRAD Support Team.

# 4. VIEWING AND EDITING "BASIC INFORMATION"

This section describes how you can view and edit your personal details from "Basic Information" page.

#### **PROCEDURE**

① Click the <Edit> button in Profile page in order to view and edit "Basic Information" Both <Edit> buttons on the top and bottom of Profile page perform the same function.

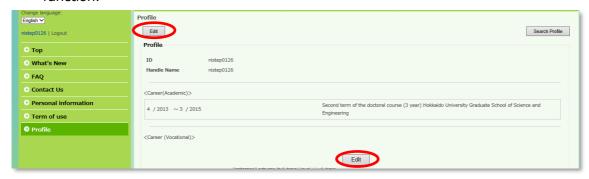

2 Click the <Basic Information> tab on the top left.

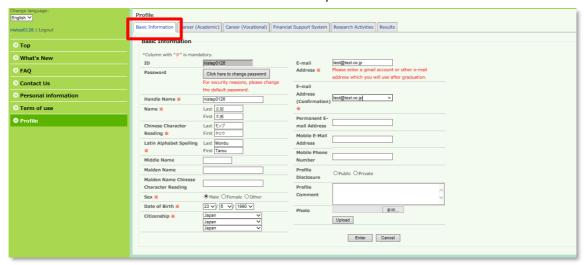

- ③ Information filled in the initial registration page is automatically transferred to <Basic information>. Confirm the registered information and correct them as needed. Please note that any fields marked an asterisk (\*) are mandatory fields and must be filled.
  - ID
  - Password
  - Handle Name\* (Pre-registered but changeable)
  - Last, First Name\*
  - Chinese Character Reading (Furigana in katakana characters. Alphabetic character is acceptable)\*
  - Latin Alphabet Spelling\*
  - Middle Name
  - Maiden Name

- Maiden Name Chinese Character Reading (Furigana in katakana characters. Alphabetic character is acceptable)
- Sex\*
- Date of Birth\*
- Citizenship\*
- E-mail Address\*
- E-mail Address (Confirmation)\*
- Permanent E-mail Address
- Mobile E-Mail Address
- Mobile Phone Number
- Profile Disclosure
- Profile Comment
- Photo
- 4 Register the entry results
  Click the <Enter> button after entries in "Basic Information."

# SPECIAL NOTES

- Make sure to click the <Enter> button after entries in each page otherwise they can not be reflected to the database.
- Click the <Cancel> button to remove the entered contents during the editing process.

# 5. VIEWING AND EDITING "CAREER (ACADEMIC)"

This section describes how you can view and edit your academic background on "Career (Academic)" page.

#### **PROCEDURE**

① Click the <Edit> button in Profile page. Both <Edit> buttons on the top and bottom of Profile page perform the same function.

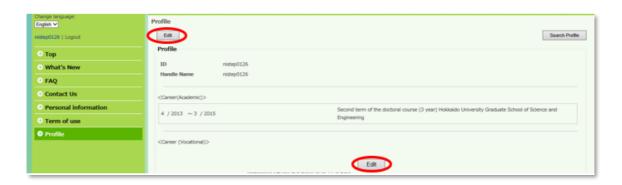

② Click the <Career (Academic)> tab on second from the top left.\*Depending on the university you belong to, the changed screen may be displayed.

By clicking the <Career (Academic)> tab, the education records that you have registered will appear in a list form. To view or edit each education record, click the <Edit> button in the right side of the row of the education record. To delete the information, click the <Delete>. To enter a new education record, click the "Add Form"

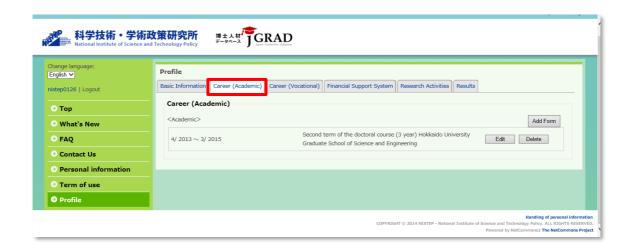

- ③ In case of clicking <Add Form> or <Edit> button, following data entry form will appear. Please note that any fields marked an asterisk (\*) are mandatory fields and must be filled.
  - Graduate School Program\*
  - Admission Date(Month/Year)\*

- Affiliated Graduate School/Course (Section/University Name/Course/Major)
- Research Topic (Main)\*
- Research Topic (Sub 1/ Sub 2)
- Advisor
- Course Completion
- Course Completion Date (Month/Year)
- Affiliated Academic Society Name
- Affiliated Institution Location\*
- Degree Granted (Y/N)
- Degree Award Date (Month/Year)
- Type of Degree
- Institution Awarding Doctoral Degree

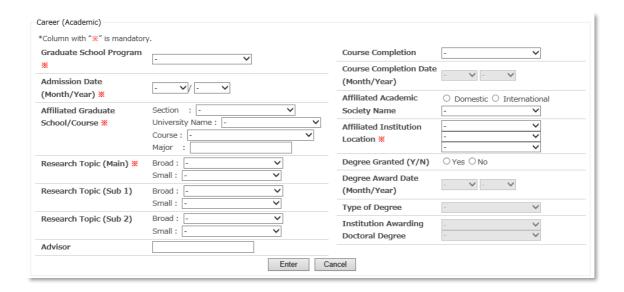

4 Register the entry results.
Click the <Enter> button after entries in "Career (Academic)."

#### SPECIAL NOTES

- Make sure to click the <Enter> button after entries in each page otherwise they can not be reflected to the database.
- Click the <Cancel> button to remove the entered contents during the editing process.

<sup>&</sup>lt;sup>3</sup> If you cannot find course name on the pull-down menu, please contact the JGRAD Support Team. You can contact from "Contact Us" on the top page.

# 6. VIEWING AND EDITING "CAREER (VOCATIONAL) "

This section describes how you can view and edit the job information from "Career(Vocational)" screen

#### **PROCEDURE**

① Click the <Edit> button in Profile screen. Both <Edit> buttons on the top and bottom of Profile page perform the same function.

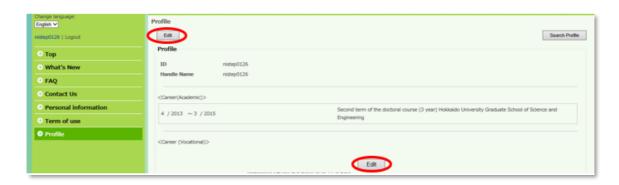

② Click the <Career (Vocational)> tab on Third from the top left.

By clicking the <Career (Vocational)> tab, the job records that you have registered will appear in a list form. To view or edit each job record, click the <Edit> button in the right side of the row of the job record. To delete the information, click the <Delete>. To enter a new job record, click the "Add Form"

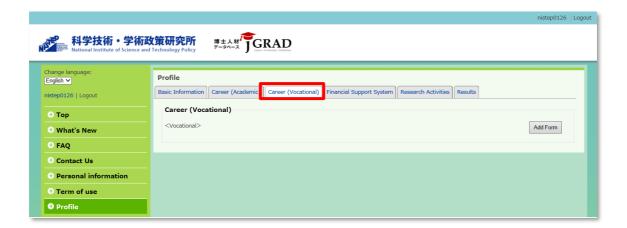

- 3 After clicking <Add Form> or <Edit> button, in case you choose <Work> in "Select Career Information", following data entry form will appear. Please note that any fields marked an asterisk (\*) are mandatory fields and must be filled.
  - Select Career Information(Work)
  - Start of Employment\*
  - End of Employment
  - Type of Affiliated Institution\*
  - Name of Affiliated Institution\*

- Job Class·Job Grade\*
- Job Title/Role\*
- Employment Type\*
- Position\* (Term of Office)
- Industry Type\*
- Job Type\*
- Field of Expertise\*
- Location\*

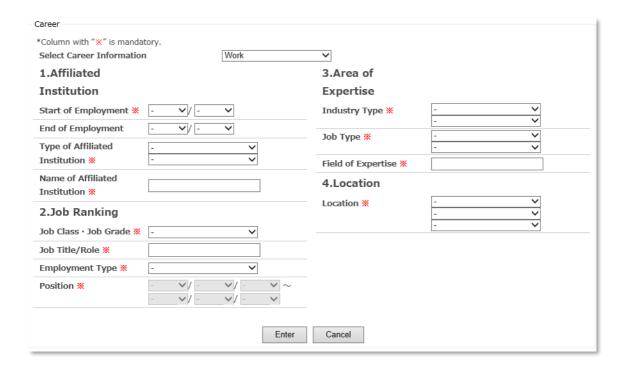

In the case you choose < Other, Not yet determined > in "Select Career Information", following data entry form will appear. Please register your current status. Please note that any fields marked an asterisk (\*) are mandatory fields and must be filled.

- Select Career Information (Other, Not yet determined)
- Affiliation/Non-Affiliation Start Month/Year\*
- Career Classification\*
- Type of Affiliated Institution\*
- Name of Affiliated Institution\*
- Scale of Affiliated Institution\*
- Job Class/Job Grade
- Job Title/Role
- Designated Work Hours
- Location\*

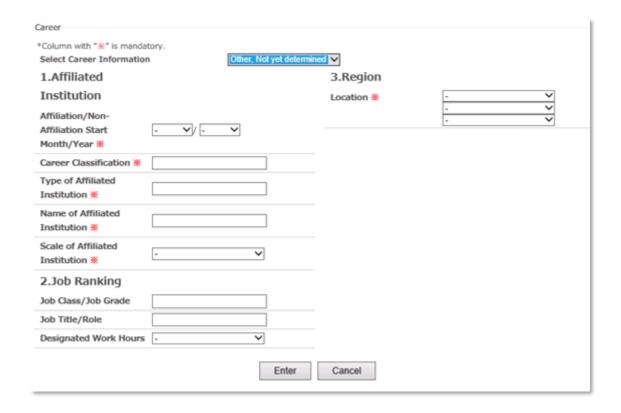

4 Register the entry resultsClick the <Enter> button after entries in "Career (Vocational)."

#### SPECIAL NOTES

- Make sure to click the <Enter> button after entries in each page otherwise they can not be reflected to the database.
- Click the <Cancel> button to remove the entered contents during the editing process.

# 7. VIEWING AND EDITING "FINANCIAL SUPPORT SYSTEM"

This section describes how you can view and edit the information on funding assistance program from "Financial Support System" page

# **PROCEDURE**

① Click the <Edit> button in Profile page. Both <Edit> buttons on the top and bottom of Profile page perform the same function.

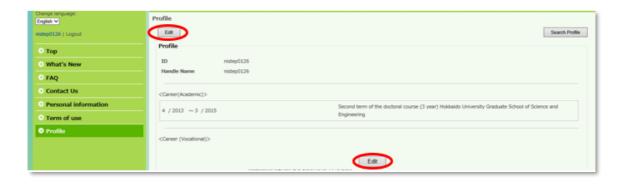

② Click the <Financial Support System> tab on Fourth from the top left.

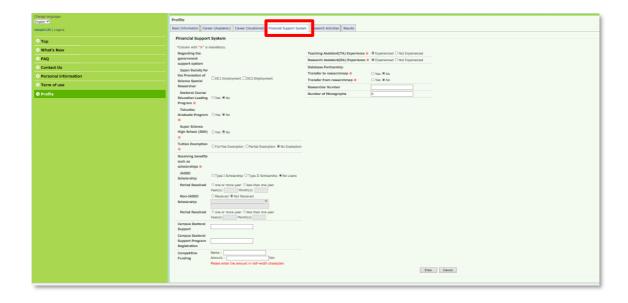

- ③ Enter information on funding assistance program from the Japanese Government or other Japanese organization that you have received. Please note that any fields marked an asterisk (\*) are mandatory fields and must be filled.
  - Japan Society for the Promotion of Science Special Researcher
  - Doctoral Course Education Leading Program\*
  - Takuetsu Graduate Program\*
  - Super Science High School (SSH)\*
  - Tuition Exemption\*
  - Receiving benefits such as scholarships\*
  - JASSO Scholarship/Period Received\*

- Non-JASSO Scholarship/Period Received\*
- Campus Doctoral Support
- Campus Doctoral Support Program Registration
- Competitive Funding(Name/ Amount)
- Teaching Assistant(TA) Experience\*
- Research Assistant(RA) Experience\*
- Transfer to researchmap\*
- Transfer from researchmap\*
- Researcher Number
- Number of Monographs
- 4 Register the entry results Click the <Enter> button after entries in "Financial Support System."

#### SPECIAL NOTES

- For the type of scholarship, please select the one you have received at the time of doctoral course enrollment.
- For "Researcher Number," please enter the scientific research grant number (KAKENHI grant number) issued by JST.
- For your ORCID ID, please enter in the free description part of "Profile Comment" on Basic Information tab.
- Make sure to click the <Enter> button after entries in each page otherwise they can not be reflected to the database.
- Click the <Cancel> button to remove the entered contents during the editing process.

# 8. VIEWING AND EDITING "RESEARCH ACTIVITIES"

This section describes how you can input your international experience (eg. study abroad, participation in volunteer activities) and internship experience on "Research Activities" page.

#### **PROCEDURE**

① Click the <Edit> button in Profile page in order to view and edit "Research Activities" Both <Edit> buttons on the top and bottom of Profile page perform the same function.

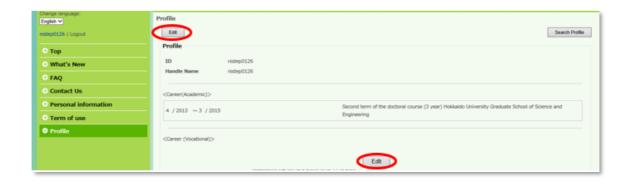

② Click the <Research Activities> tab on fifth from the top left.

By clicking the <Research Activities> tab, the activity records that you have registered will appear in a list form. To view or edit each job record, click the <Edit> button in the right side of the row of the activity record. To delete the information, click the <Delete>. To enter a new activity record, click the "Add Information."

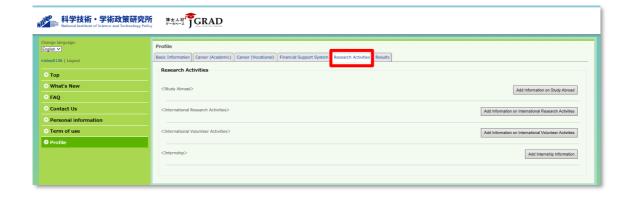

3 After clicking <Add Form> or <Edit> button, following page will appear.
To add a new record in each activity, click the button in the right side of the row of the activity record. Fields blow with an asterisk (\*) mark are the required items for adding research results.

#### <Study Abroad >

- Name of Study Abroad Destination Institution\*
- Country Name \*
- Cost Burden\*

# Period\*

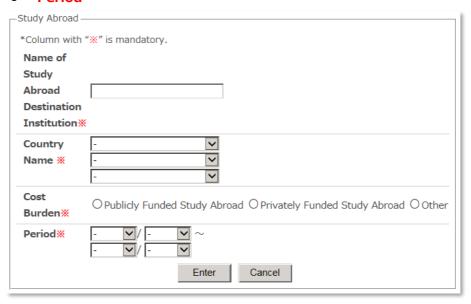

# <International Research Activities>

- Project Name\*
- Period\*

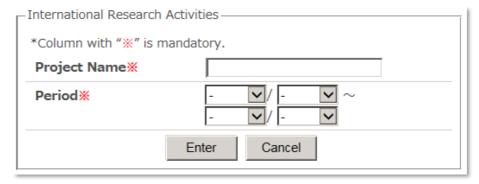

# <International Volunteer Activities>

- Purpose of Activities\*
- Period\*

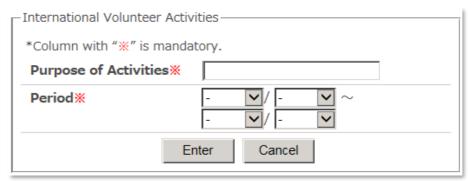

# <Internship>

- Project Name\*
- Period\*
- Participation as an RA in Industry-University Joint Research\*

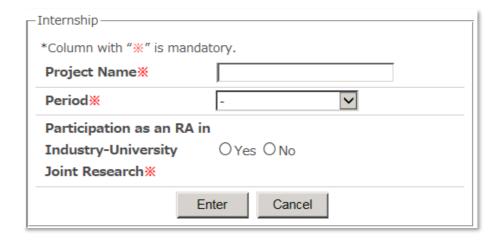

② Register the entry results
Click the <Enter> button after entries in "Research Activities."

# SPECIAL NOTES

- Make sure to click the <Enter> button after entries in each page otherwise they can not be reflected to the database.
- Click the <Cancel> button to remove the entered contents during the editing process.

# 9. VIEWING AND EDITING "RESULTS"

This section describes how you can view and edit the achievement information from "Results" screen.

# **PROCEDURE**

① Click the <Edit> button in Profile page in order to view and edit "Results"

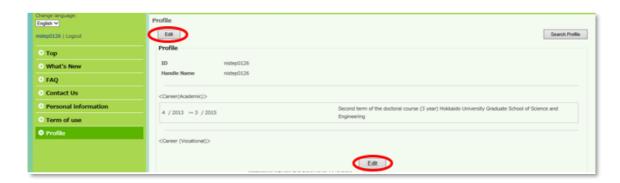

② Click the <Results> tab on sixth from the top left.

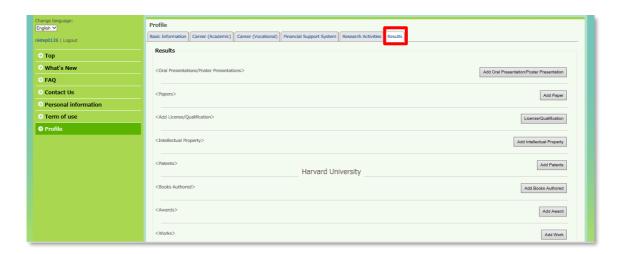

③ Confirm and fix the information on your achievements as needed. Please use this field as database for recording your achievements. Fields with an asterisk (\*) mark are the required items for adding achievements.

# <Oral Presentations/Poster Presentations>

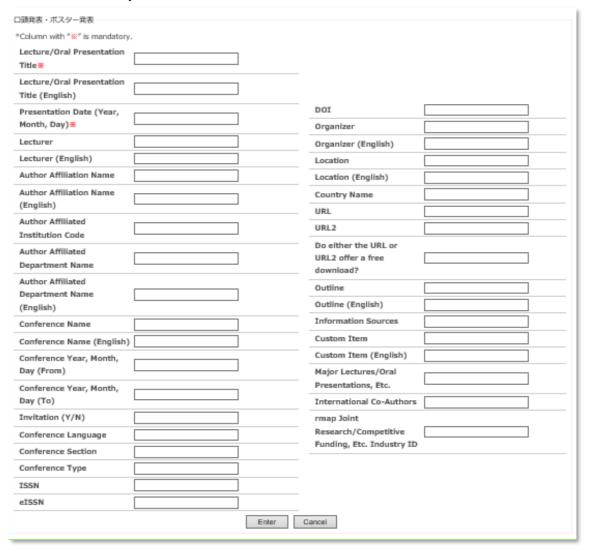

# <Paper>

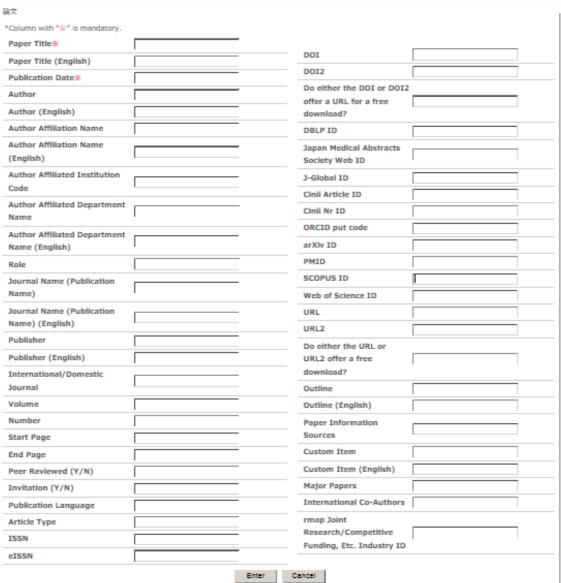

# <License/Qualification>

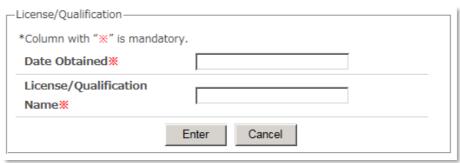

# <Intellectual Property>

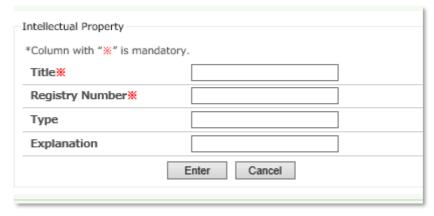

#### <Patents>

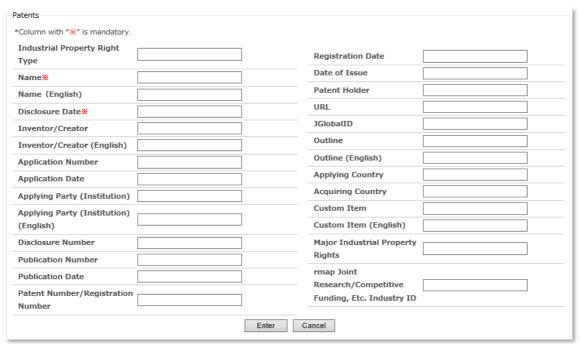

# <Books Authored>

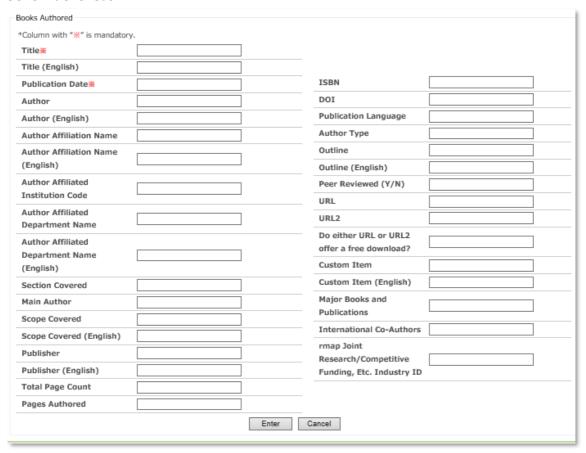

#### <Awards>

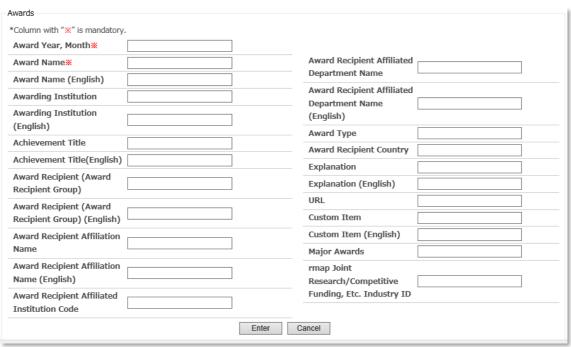

# <Works>

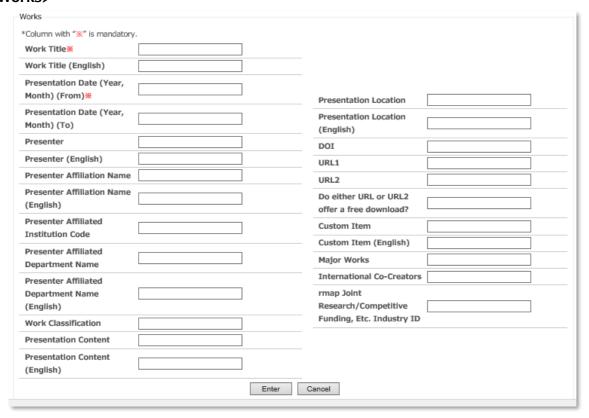

4 Register the entry results
Click the <Enter> button after entries in "Research Activities."

# SPECIAL NOTES

- Make sure to click the <Enter> button after entries in each page otherwise they can not be reflected to the database.
- Click the <Cancel> button to remove the entered contents during the editing process.

# 10. VIEWING "ROLE MODEL REFERENCE"

This section describes how you can view "Role model reference."

# **PROCEDURE**

① Click the button <Role model reference> on the top page.

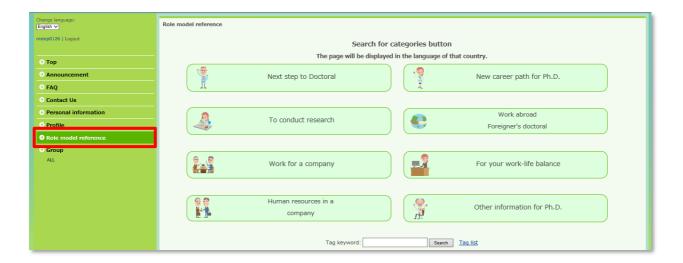

# SPECIAL NOTES

• When you are selecting <Profile>, <Role model reference> is not displayed on left side menu. In order to display <Role model reference> on the menu, please select other than <Profile>.

Example screen of selecting <Profile> where <Role model reference> disappears on menu

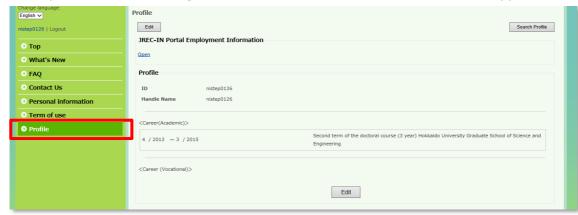

Example screen of selecting <Top> where <Role model reference> appears on menu \*<Role model reference> will be displayed when you select other than <Profile>.

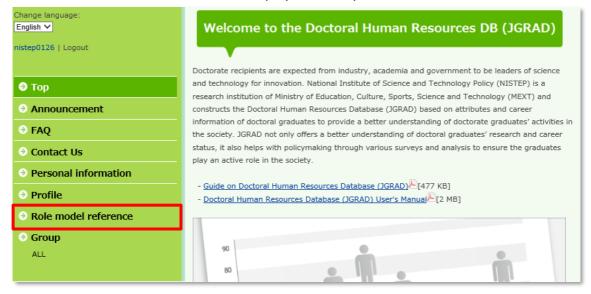

# 11. VIEWING "FAQ"

This section describes how you can view "FAQ."

# **PROCEDURE**

① Click the button <FAQ> on the top page.

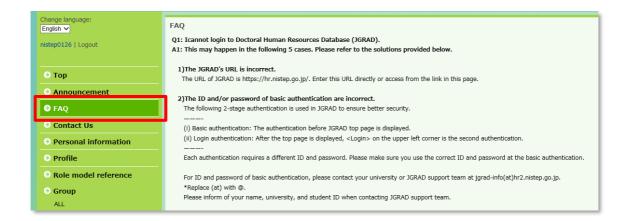

# SECIAL NOTES

• If there are any unknown points not mentioned in the FAQ, please contact the JGRAD Support Team by emailing "jgrad-info@hr2.nistep.go.jp" or via <Contact Us> from left side menu.

Please refer to Chapter 12 for the inquiry method.

# 12. HOW TO "CONTACT US"

This section describes how you can make an inquiry to the JGRAD Support Team from "Contact Us."

# **PROCEDURE**

① Click the <Contact Us> button from the left side menu as shown below.

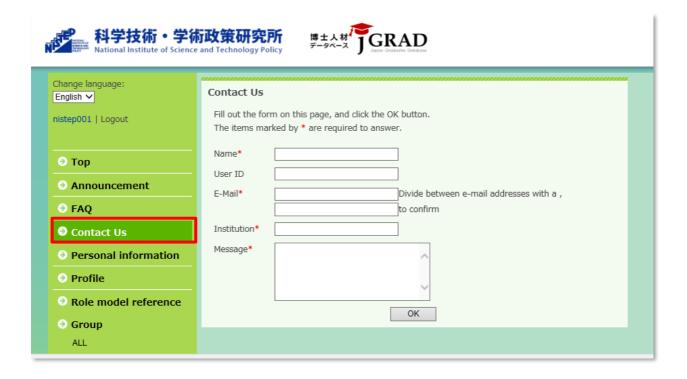

- ② Screen of "Contact Us" will be displayed. Fields blow with an asterisk (\*) mark are the required items for making an inquiry to the JGRAD Support Team.
  - Name\*
  - User ID
    - \*Although it is not the required item, please enter as much as possible.
      When the JGRAD Support Team cannot identify questioner with Name or E-mail, User ID would be asked.
  - E-Mail\*
  - Institution\*
  - Message\*

#### SECIAL NOTES

- Inquiry via email is also available. Please send inquiry to [jgrad-info@hr2.nistep.go.jp] with following information.
  - Name
  - User ID
  - Institution
  - Message